### M A X S O T E

## Instrukcja aplikacji Hot Basket – Dodatki w koszyku

#### **1. Opis aplikacji**

Dodatek HotBasket wyświetla w koszyku pod listą zakupów propozycje dodatkowych usług lub produktów do zamówienia. Produkty są prezentowane w formie boksów z checkboxem, który po zaznaczeniu dodaje odpowiedni produkt lub usługę do zamówienia.

#### Zawartość Twojego koszyka

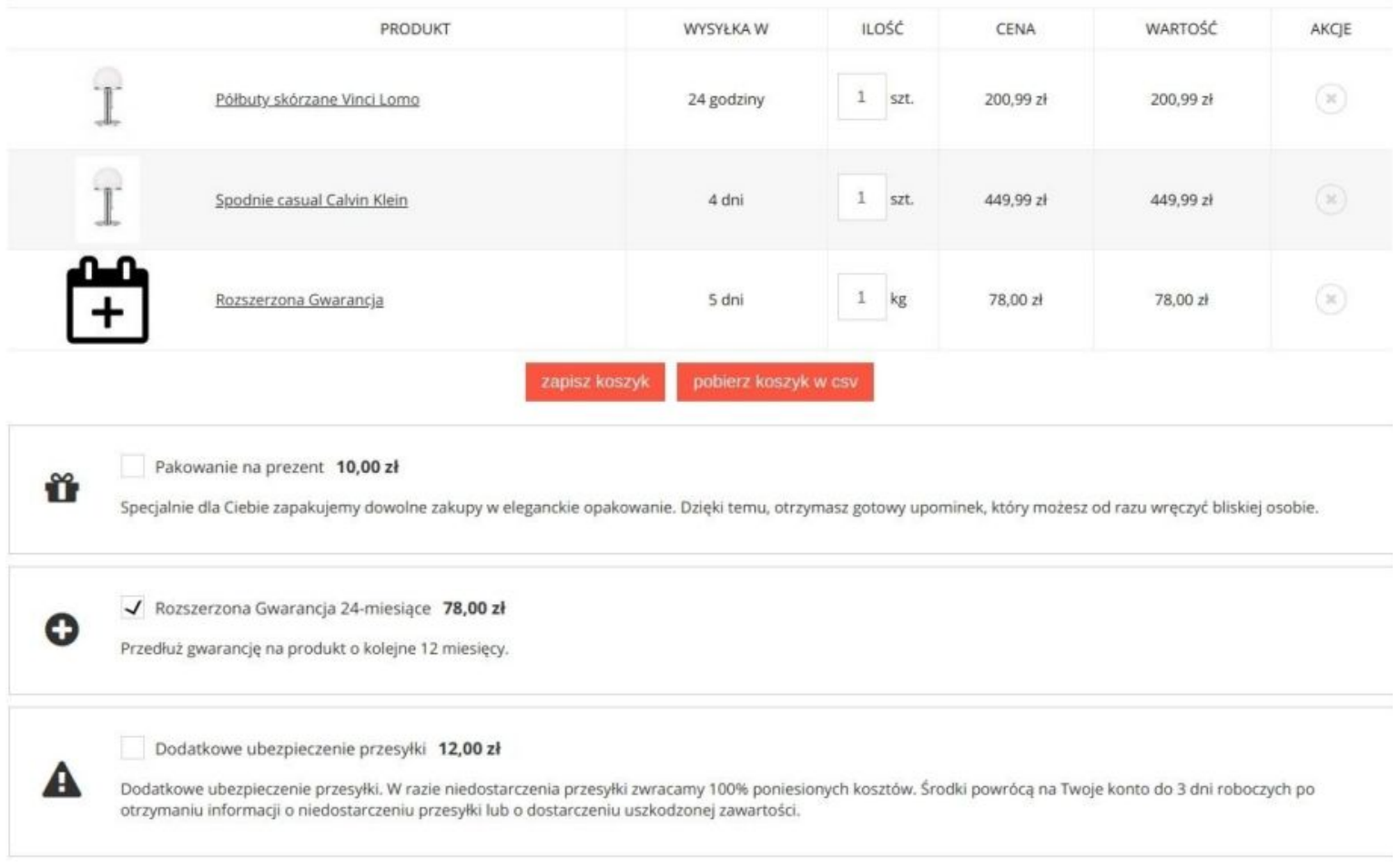

#### **2. Konfiguracja**

Panel konfiguracyjny dodatku składa się z 3 części:

a) Podstawowa konfiguracja dodatku

- b) Tabela z zapisanymi produktami proponowanymi
- c) Sekcja dodawania nowego produktu proponowanego

#### ● **Podstawowa konfiguracja dodatku**

W tej sekcji możemy określić wygląd oraz podstawowe ustawienia modułu. Możemy włączyć/wyłączyć dodatek, dodać obramowanie, zdecydować, jaki kolor ma mieć tekst i obramowanie, oraz zdefiniować rozmiar czcionki. Dodatkowo możemy umieścić dodatek w dowolnym, niestandardowym kontenerze – wówczas dodatek wyświetli się na liście w koszyku w dowolnym miejscu. Aby to zrobić wystarczy w polu "niestandardowy kontener" wpisać dowolną klasę lub ID kontenera w postaci .kontener lub #kontener. Boks z proponowanym produktem wyświetli się w koszyku domyślnie pod tabelą z listą zakupów.

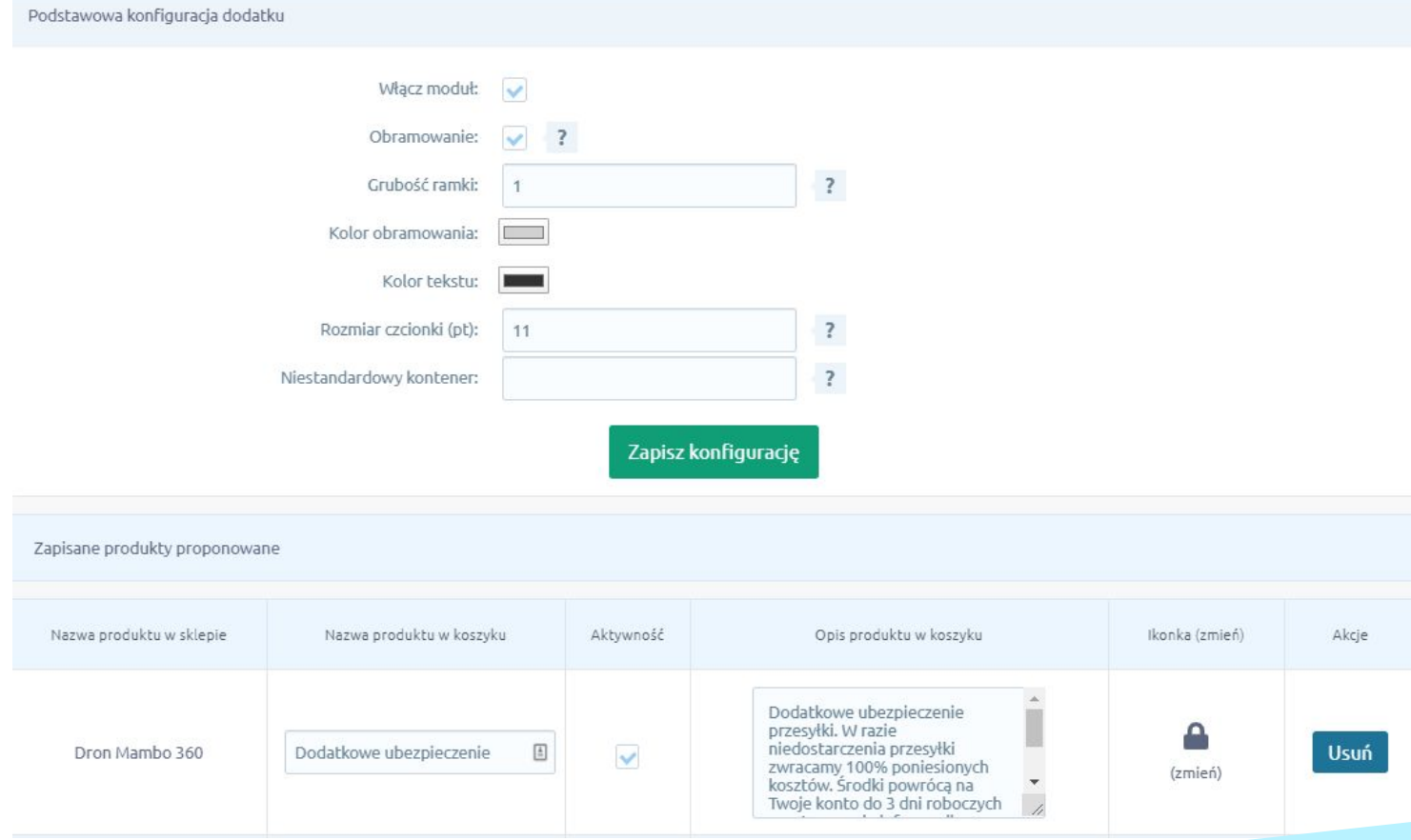

#### **● Tabela z zapisanymi produktami proponowanymi**

W tej części znajdują się wszystkie zapisane produkty proponowane. Tabela zawiera takie pola jak nazwa produktu w sklepie, nazwa w koszyku (możemy ją zmienić, aby wyświetlała się inna nazwa), aktywność, opis produktu w koszyku oraz ikonka, która będzie wyświetlała się po lewej stronie boksu. Dodatkowo znajduje się tam również kolumna z akcją usunięcia produktu.

#### **● Dodawanie nowego produktu proponowanego**

Aby dodać produkt, należy najpierw utworzyć go w panelu Shoper w sekcji Asortyment. Następnie wystarczy w tej sekcji w polu "Proponowany produkt" wpisać część jego nazwy. W okienku z podpowiedziami powinien się ten produkt pokazać, wówczas wystarczy w niego kliknąć, tak aby pełna nazwa wkleiła się w pole do wpisywania. Kolejnym krokiem jest ustawienie aktywności produktu jeśli produkt jest nieaktywny, nie wyświetli się w koszyku.

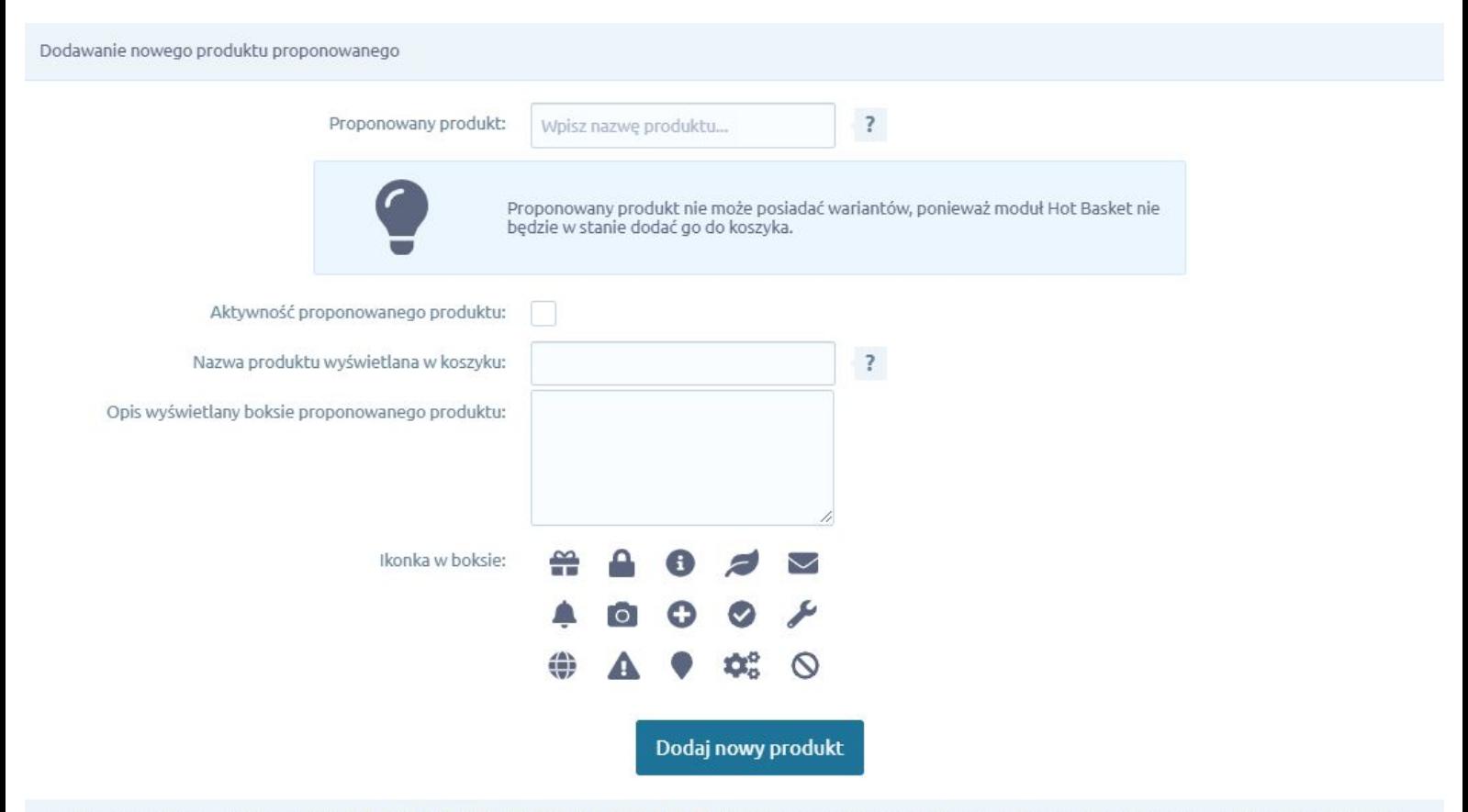

Jeśli masz problem z obsługą modułu, zobacz film instruktażowy lub napisz do nas! Nie wahaj się także napisać do nas, jeśli masz jakiekolwiek uwagi/sugestie do działania dodatku. Twoja opinia zostanie wzięta pod uwagę przy aktualizacjach i tworzeniu kolejnych modułów!

Możemy wyświetlić w boksie inną nazwę niż standardowa nazwa produktu w Shoper. Aby to zrobić wystarczy w polu "Nazwa produktu wyświetlana w koszyku" wpisać odpowiednią nazwę. Nie jest to wymagane - jeśli pole zostanie puste, w boksie wyświetli się nazwa zapisana w Shoper.

Następnie należy przygotować opis, który zostanie wyświetlony w boksie. Warto tutaj napisać parę zdań dotyczących tego, co dana usługa dodatkowa zawiera.

Ostatnim elementem jest wybór ikonki i jest to opcjonalne. Ikona wyświetla się po lewej stronie boksu.

#### **3. Podsumowanie**

Nasi programiści stale pracują nad rozwojem naszych aplikacji. Twoja opinia o produkcie jest dla nas niezmiernie istotna. Jeśli masz jakieś uwagi dotyczące działania aplikacji lub brakuje Ci konkretnej funkcji, napisz do nas maila na adres [kontakt@maxsote.pl](mailto:kontakt@maxsote.pl).

Twoja sugestia z pewnością zostanie wzięta pod uwagę podczas projektowania kolejnych aktualizacji dodatku.

# **Dziękujemy za uwagę!**

**W przypadku dodatkowych pytań jesteśmy do Państwa dyspozycji.**

#### **MAXSOTE**

Strzelców Bytomskich 87b/202 41-914 Bytom NIP: 626-292-32-81 REGON: 241032170

**tel: + 48 506 944 985 pon - pt 9 - 17**

**[kontakt@maxsote.pl](mailto:kontakt@maxsote.pl)**

**[@maxsotepl](https://www.facebook.com/maxsotepl)**

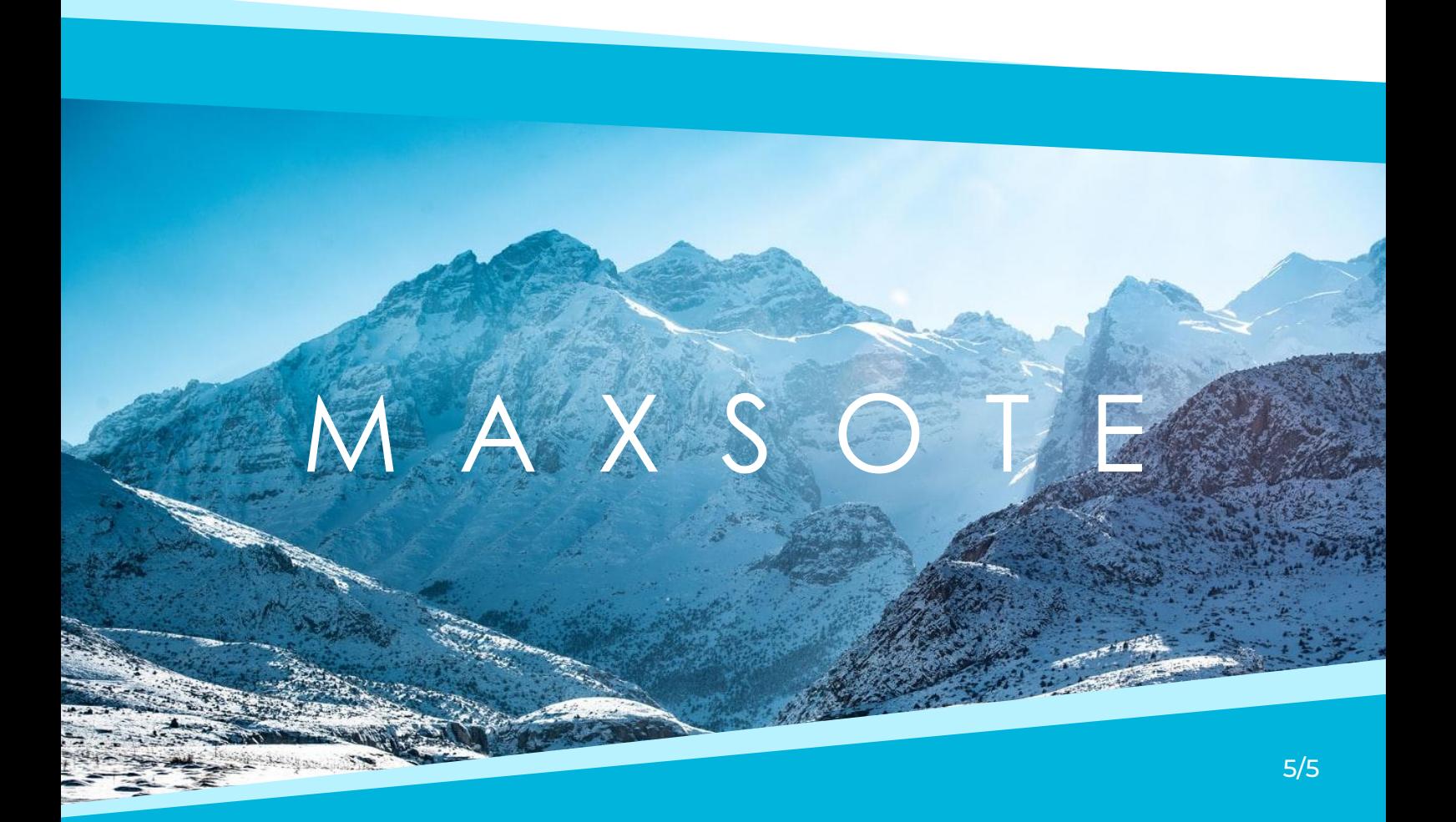